# **Web Dynpro for ABAP: Tutorial 6 – Component Usage**

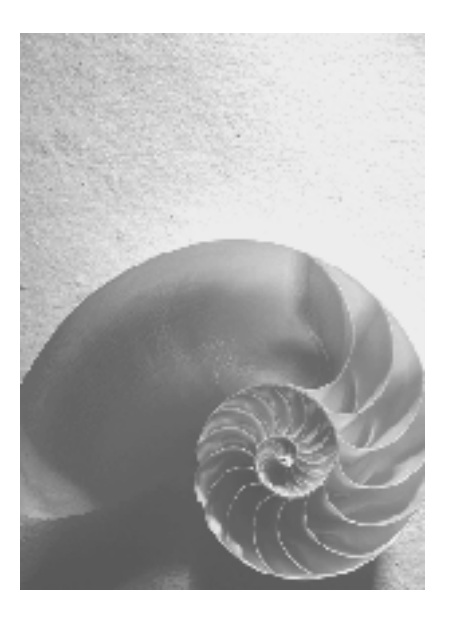

**SAP NetWeaver 2004s** 

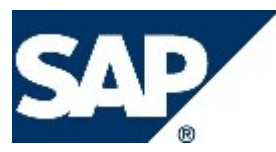

## **Copyright**

© Copyright 2006 SAP AG. All rights reserved.

No part of this publication may be reproduced or transmitted in any form or for any purpose without the express permission of SAP AG. The information contained herein may be changed without prior notice.

Some software products marketed by SAP AG and its distributors contain proprietary software components of other software vendors.

Microsoft, Windows, Outlook, and PowerPoint are registered trademarks of Microsoft Corporation.

IBM, DB2, DB2 Universal Database, OS/2, Parallel Sysplex, MVS/ESA, AIX, S/390, AS/400, OS/390, OS/400, iSeries, pSeries, xSeries, zSeries, z/OS, AFP, Intelligent Miner, WebSphere, Netfinity, Tivoli, and Informix are trademarks or registered trademarks of IBM Corporation in the United States and/or other countries.

Oracle is a registered trademark of Oracle Corporation.

UNIX, X/Open, OSF/1, and Motif are registered trademarks of the Open Group.

Citrix, ICA, Program Neighborhood, MetaFrame, WinFrame, VideoFrame, and MultiWin are trademarks or registered trademarks of Citrix Systems, Inc.

HTML, XML, XHTML and W3C are trademarks or registered trademarks of W3C®, World Wide Web Consortium, Massachusetts Institute of Technology.

Java is a registered trademark of Sun Microsystems, Inc.

JavaScript is a registered trademark of Sun Microsystems, Inc., used under license for technology invented and implemented by Netscape.

MaxDB is a trademark of MySQL AB, Sweden.

SAP, R/3, mySAP, mySAP.com, xApps, xApp, SAP NetWeaver, and other SAP products and services mentioned herein as well as their respective logos are trademarks or registered trademarks of SAP AG in Germany and in several other countries all over the world. All other product and service names mentioned are the trademarks of their respective companies. Data contained in this document serves informational purposes only. National product specifications may vary.

These materials are subject to change without notice. These materials are provided by SAP AG and its affiliated companies ("SAP Group") for informational purposes only, without representation or warranty of any kind, and SAP Group shall not be liable for errors or omissions with respect to the materials. The only warranties for SAP Group products and services are those that are set forth in the express warranty statements accompanying such products and services, if any. Nothing herein should be construed as constituting an additional warranty.

### **Icons in Body Text**

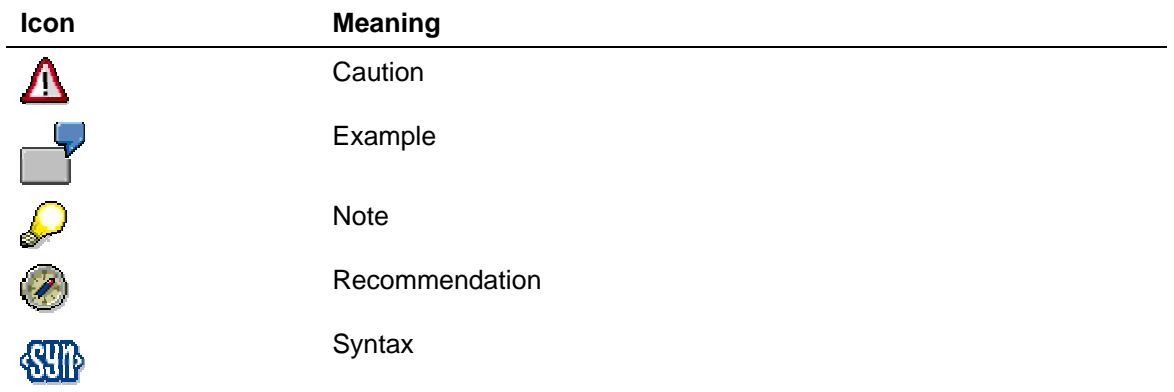

Additional icons are used in SAP Library documentation to help you identify different types of information at a glance. For more information, see *Help on Help* → *General Information Classes and Information Classes for Business Information Warehouse* on the first page of any version of *SAP Library*.

## **Typographic Conventions**

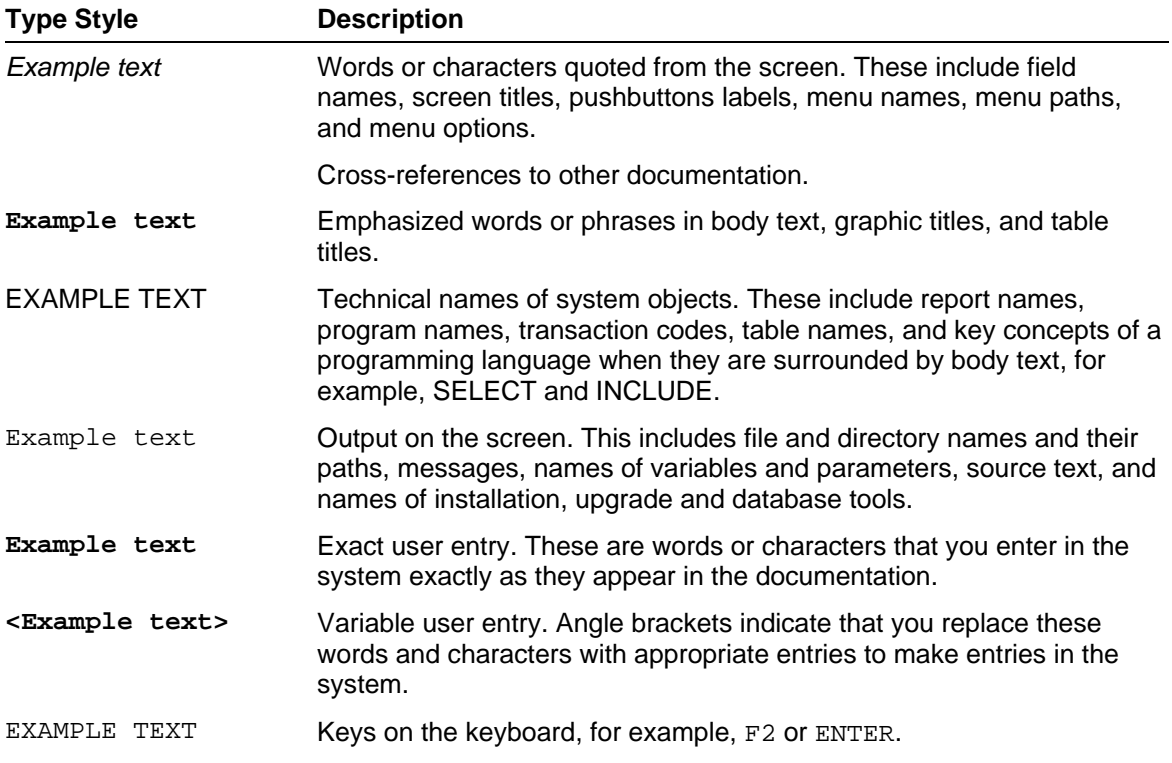

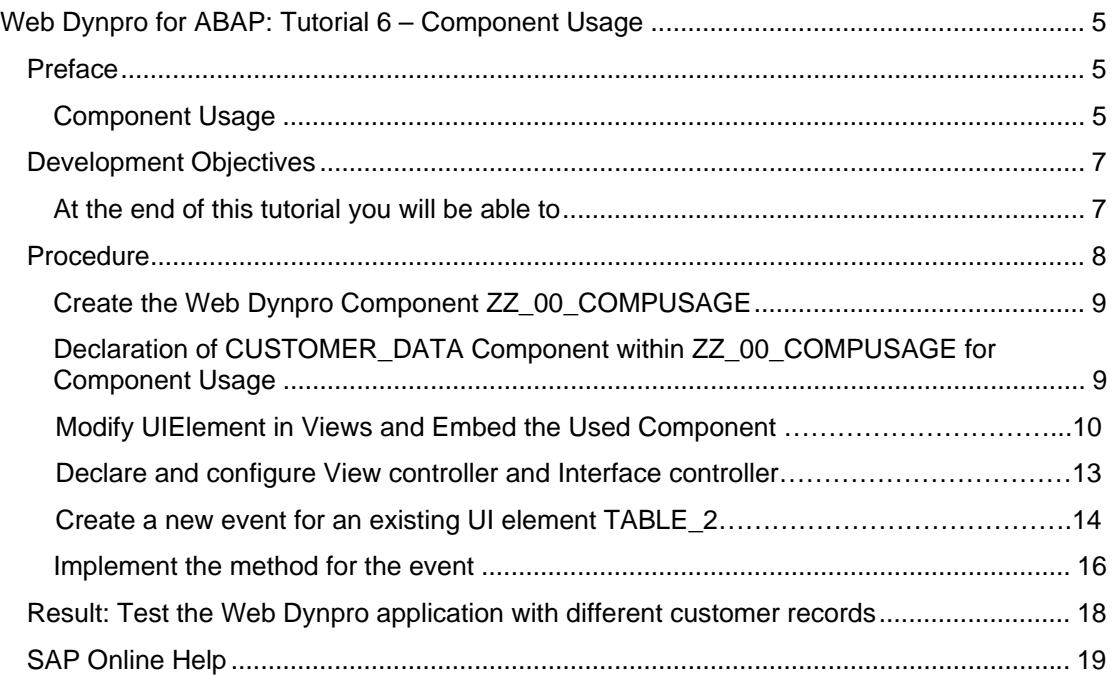

# <span id="page-4-0"></span>**Web Dynpro for ABAP: Tutorial 6 – Component Usage**

# *Preface*

Prerequistes are Tutorial 3 - Navigation and Tutorial 4 – Display a list of bookings for a selected flight.

Just to review back Tutorial 4, we created a context **Flight\_List** which contains the flight information and it was advanced with sub-node *BOOKINGS* for the corresponding bookings. Automatically, the booking information was retrived in a new table (using supply function) which shows a list of bookings for a selected flight.

# **Component Usages**

Real business applications usually consist of several Web Dynpro components. Typical examples of reusable components are dedicated Web Dynpro components that are built to display a special set of data and can be used in several other components.

Every Web Dynpro component has a component interface. It contains exactly one interface controller which consitutes of context, events, methods and at least one interface view. To be able to use an external component you must first define a Component Usage.

In this tutorial, you will develop an example for such a component usage in Web Dynpro ABAP. You will further enhance tutorial 4 – Bookings in order to display customer data of a particular booking using his customer id as a foreign key.

Note - Displaying the customer data should be implemented as a separate Web Dynpro component.

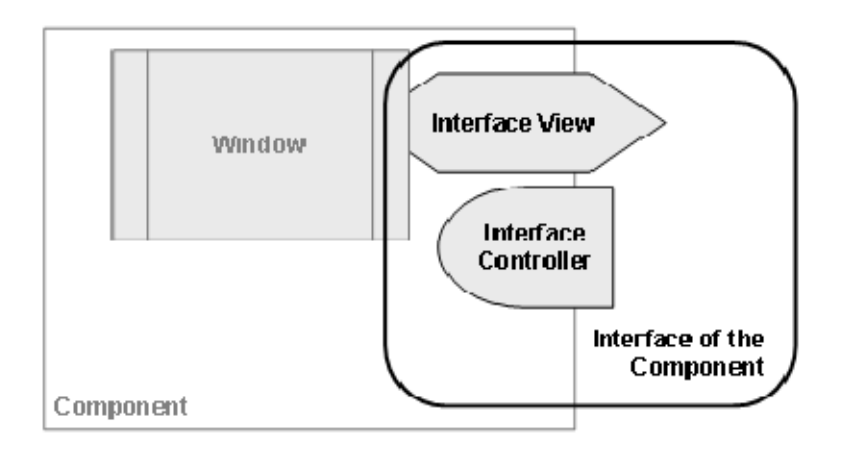

## **Component Interface**

The schema below is a representation of the view composition implememented in this tutorial.

You create a component ZZ\_00\_COMPUSAGE which consist of view FLIGHTLISTVIEW. Embed view customer data IV\_CUSTOMER\_DATA of the second Web Dynpro component TECHED\_05S\_CUSTOMER\_DATA (used component) using a new view container UI element in the main window ZZ\_00\_FLIGHTLIS.

Declare the view controller of view FLIGHTLISTVIEW so that it can access the interface controller of second Web Dynpro component TECHED\_05S\_CUSTOMER\_DATA. Use the existing UI element TABLE\_2 (BOOKINGS), create an event SHOW\_CUSTOMER and implement the method for it (ONACTIONSHOW\_CUSTOMER).

In order to get the CUSTOMER DATA, you need to read the context attribute CUSTOM\_ID from the subnode BOOKINGS and define the mapping. Later call the interface controller of second Web Dynpro Component TECHED\_05S\_CUSTOMER\_DATA.

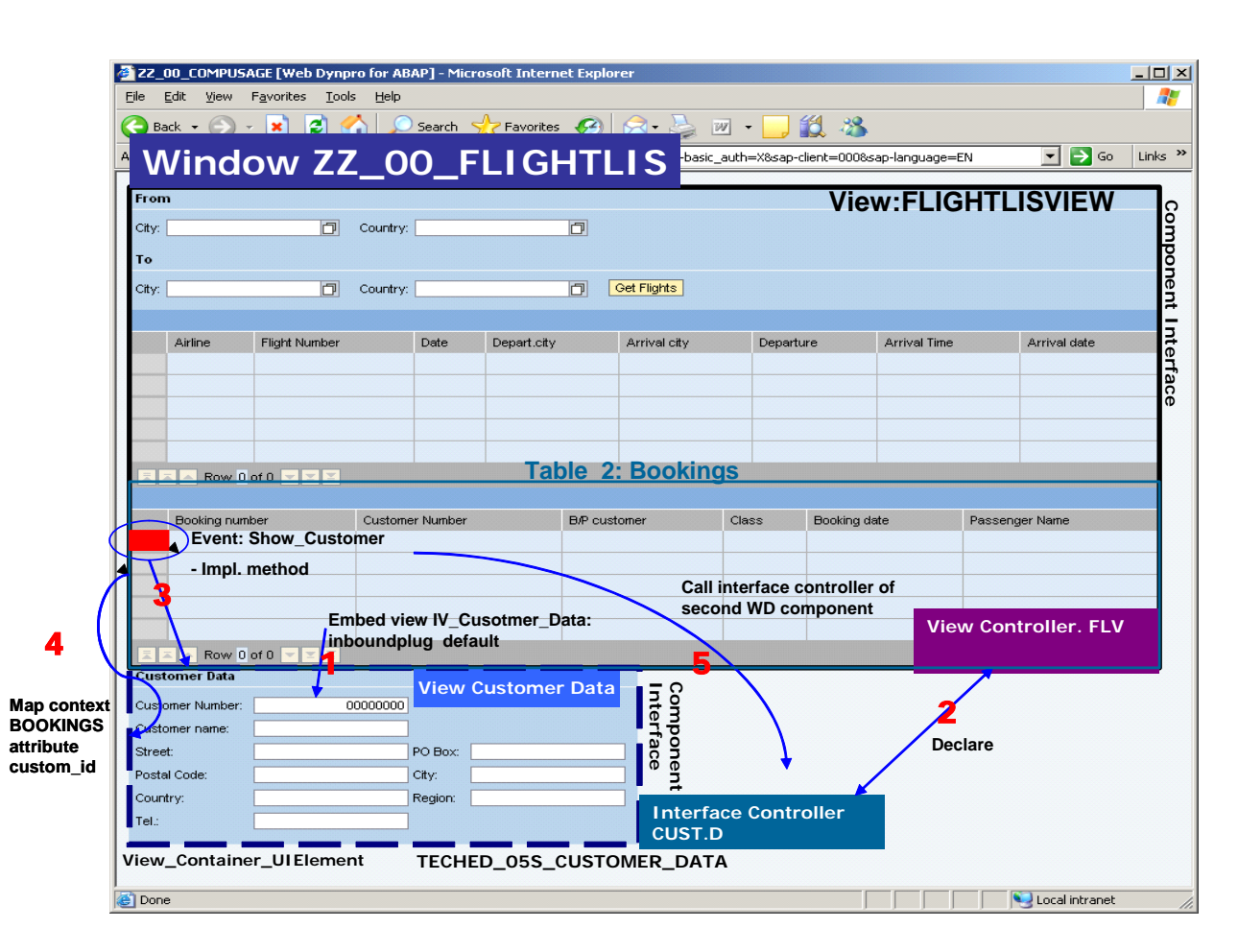

 Selected booking information for a particular Customer ID is stored the variable *Item\_Customid*.

#### **Component Usage**

Furthermore, Web Dynpro for ABAP envinorment provides you to create generic components such as ALV, Message Viewers or Select options etc that can be used by various development teams for different or large structured projects.

# **Development Objectives**

At the end of the tutorial, you will be able to:

- Create a Web Dynpro component ZZ\_00\_COMPUSAGE with a component interface that can be used another component
- Enhance an existing component with a view container to show the interface view of another component.
- Define the data binding between the outer component and the used component

## <span id="page-7-0"></span>**At the end of this Tutorial you will be able to**

- Understand how larger Web Dynpro projects can be structured with several Web Dynpro components
- Be able to include a reusable Web Dynpro component into another Web Dynpro component
- Know how methods of an used Web Dynpro's Interface Controller is called

# **Procedure**

- 1) Copy the Web Dynpro component ZZ 00 BOOKINGS to ZZ 00 COMPUSAGE.
- 2) Declare a component usage of the TECHED\_05S\_CUSTOMER\_DATA component in your ZZ\_00\_COMPUSAGE component.
- 3) Create a ViewContainerUIElement on the layout of the view FLIGHTLISTVIEW.
- 4) Switch to the window of the main component and embed the view IV\_CUSTOMER\_DATA of the used component TECHED\_05S\_CUSTOMER\_DATA into the ViewContainerUIElement.
- 5) Declare that the view controller of the view FLIGHTLISTVIEW can use the interface controller of the used component TECHED\_05S\_CUSTOMER\_DATA.
- 6) For the existing UI element *TABLE\_2* create a new event *SHOW\_CUSTOMER* onLeadSelect.
- 7) Implement the coding of the method *ONACTIONSHOW\_CUSTOMER*.
	- a. In order to display the corresponding customer data you first need to find out the customer ID of the selected booking.
	- b. Call the interface controller method SHOWCUSTOMER and pass on the customer ID.
- 8) Create a Web Dynpro application. Run the Web Dynpro application component and select different customer records.

#### **Create the Web Dynpro Component ZZ\_00\_COMPUSAGE**

1. Copy the Web Dynpro component ZZ\_00\_BOOKINGS to ZZ\_00\_COMPUSAGE

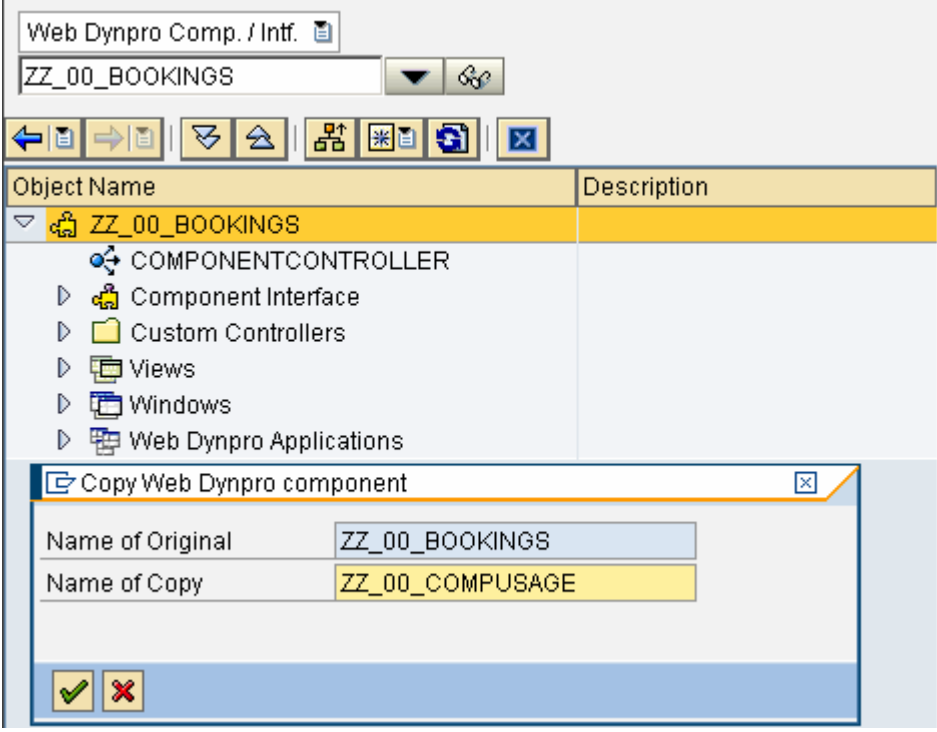

#### **Declaration of CUSTOMER\_DATA Component within ZZ\_00\_COMPUSAGE for Component Usage**

2. Double click the component in the object tree and choose the tab *Used Components.*  Create a new Component Use CUSTOMER\_DATA using the component TECHED\_05S\_CUSTOMER\_DATA by adding the entries directly in the *Used Components List.* 

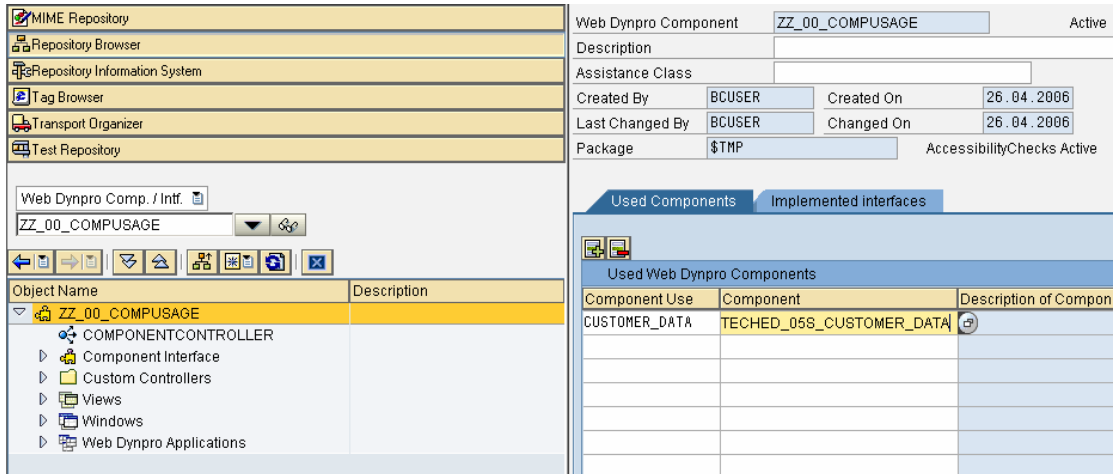

### **Modify UIElement in Views and Embed the used Component**

3. Switch to the view layout of FLIGHTLISTVIEW. Select from the Standard Simple UI library the *ViewContainerUIelement* which is the last element in the list and drag it to the layout of the view below the bookings table. A new ViewContainerUIelement named *ViewContainerUIelement\_1* will be placed at the layout.

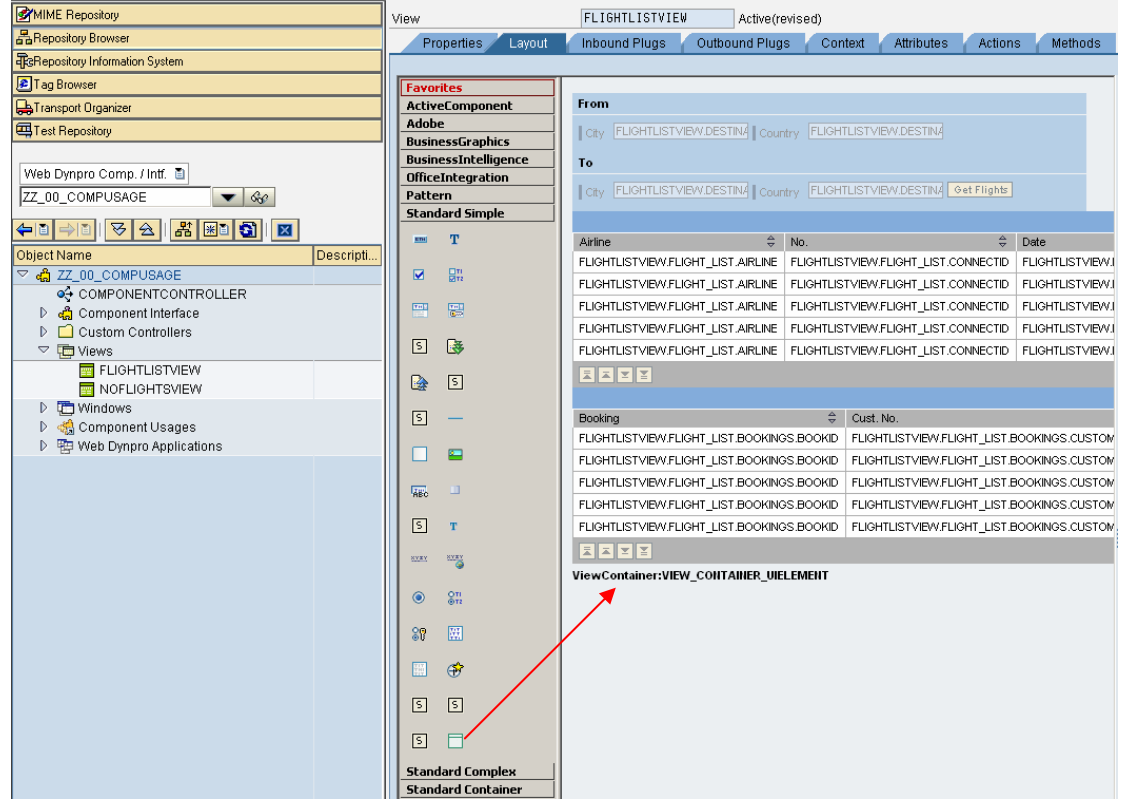

4. Switch to the Window of the component in the object list tree (the window's name may be different depending of the template used), open the node FLIGHTLISTVIEW at the right hand side and select *Embed View* by right clicking on the node *ViewContainerUIelement\_1*.

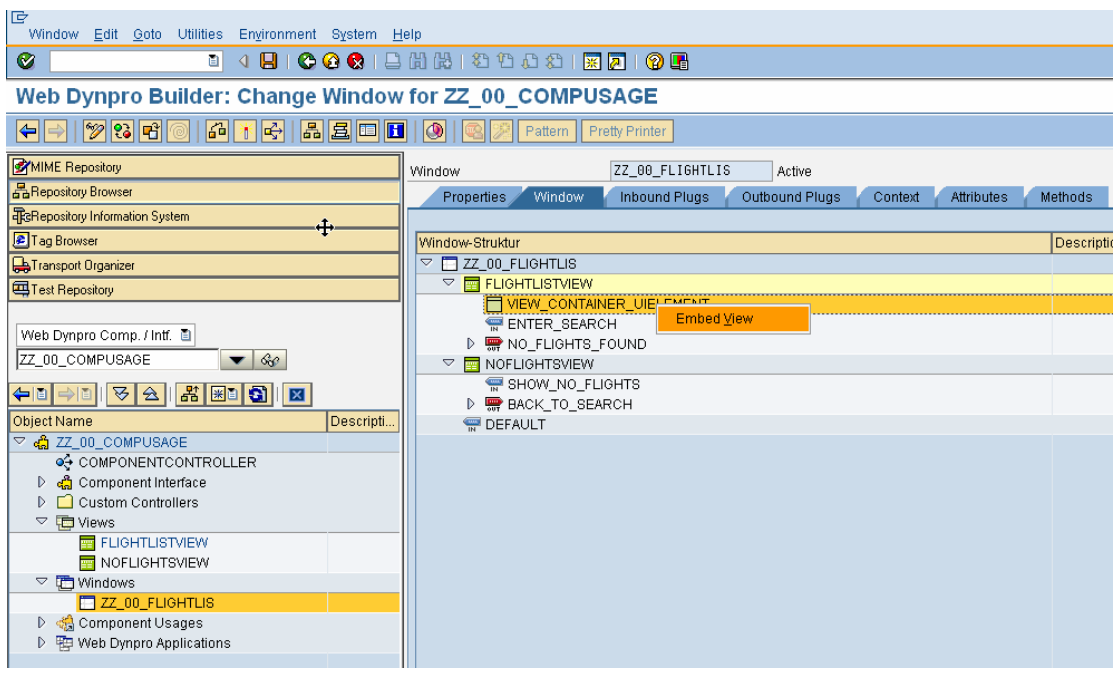

Select the Input help of the input field *View to be Embedded* of the appearing popup.

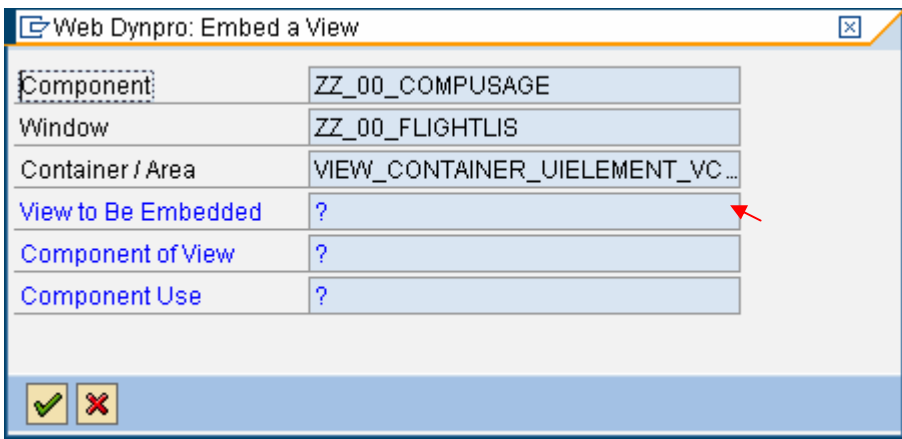

Choose the interface view *IV\_CUSTOMER\_DATA* of the used component *CUSTOMER\_DATA*.

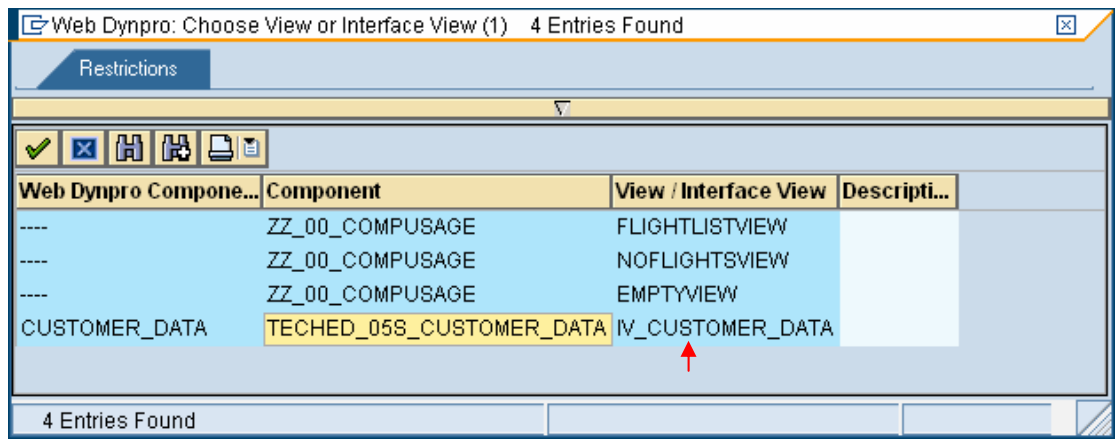

The window structure should now display the interface view *IV\_CUSTOMER\_DATA* within the ViewContainerUIelement in the FLIGHTLISTVIEW

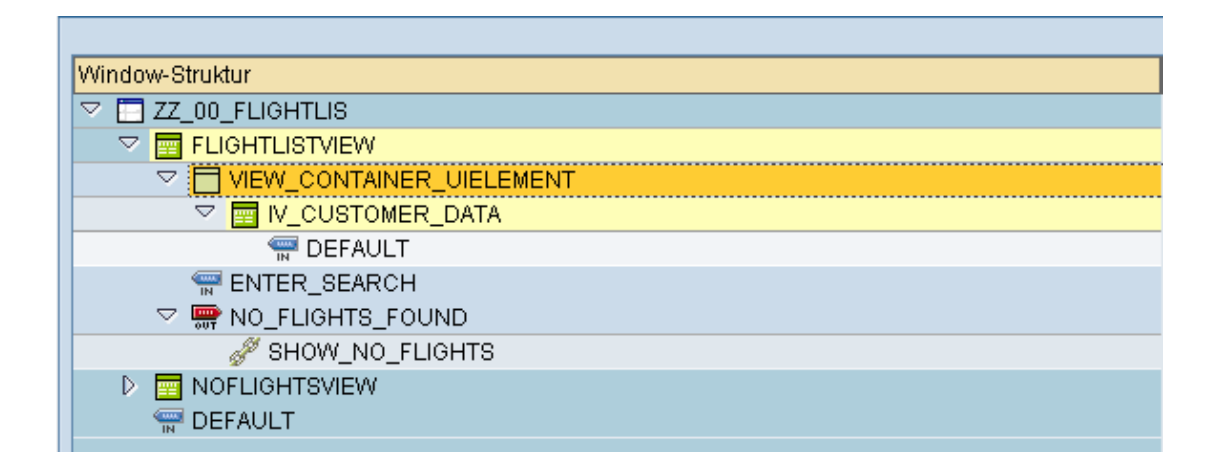

#### **Declare and configure View controller and Interface controller**

5. Before you can call the Interface Controller method of the used component you have to declare that the view controller can use the Interface Controller of the used component. By default only the component controller can access used components directly, view controllers have to specify this explicitly.

Therefore go to the tab *Properties* of the FLIGHTLISTVIEW, click the button *Create Controller Use* and select the *INTERFACECONTROLLER* of the *CUSTOMER\_DATA* component use.

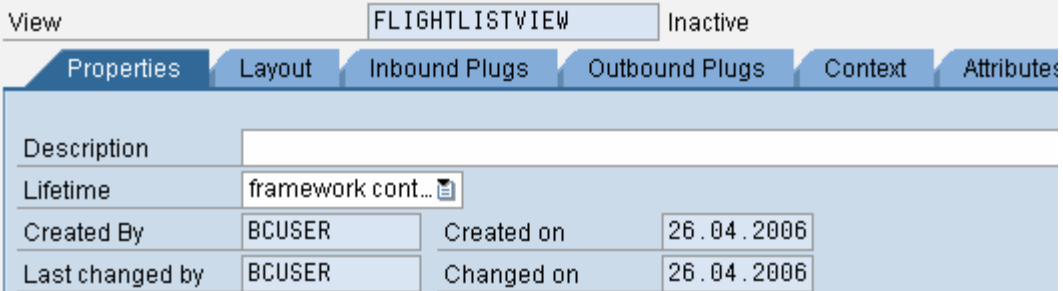

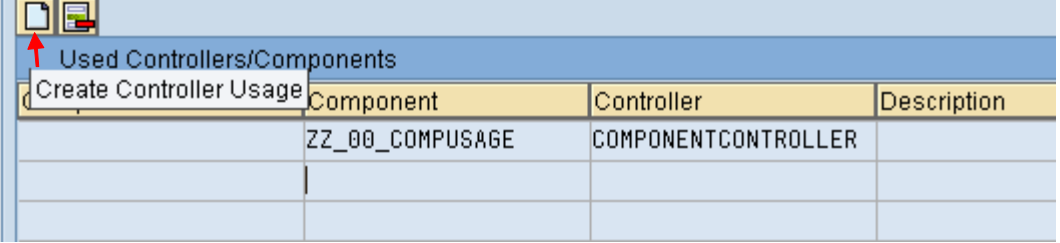

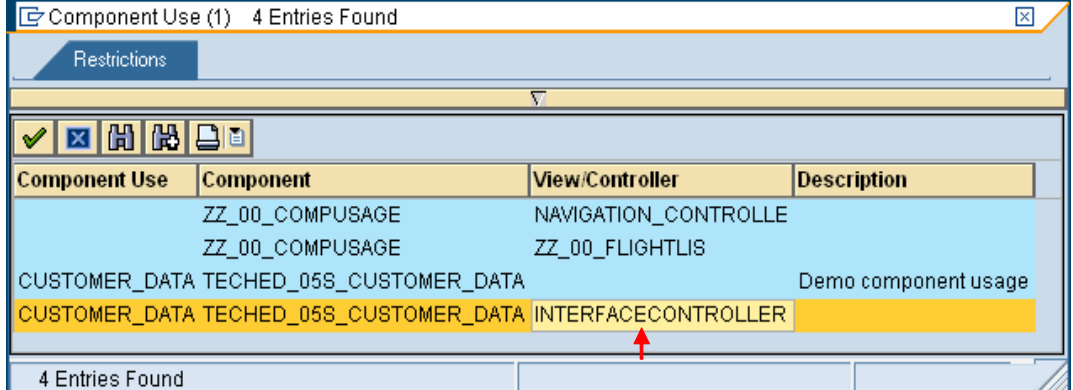

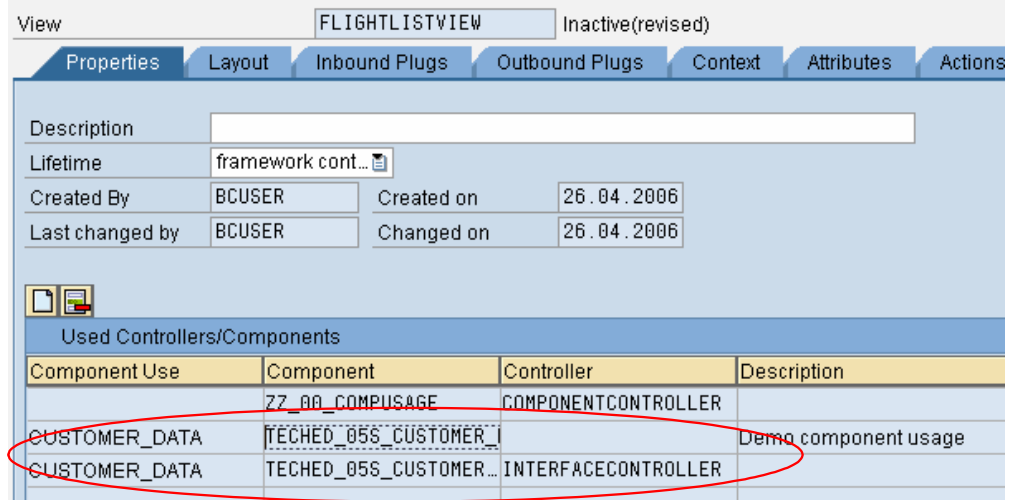

#### **Create a new event for an existing UI element TABLE\_2**

6. Switch to the Layout of the view FLIGHTLISTVIEW again, select the bookings table *TABLE\_2* in the hierarchy at the top right and scroll to the Events in the properties of the TABLE\_2 and create a new action for the *onLeadSelect* event by clicking the create button at the right hand side.

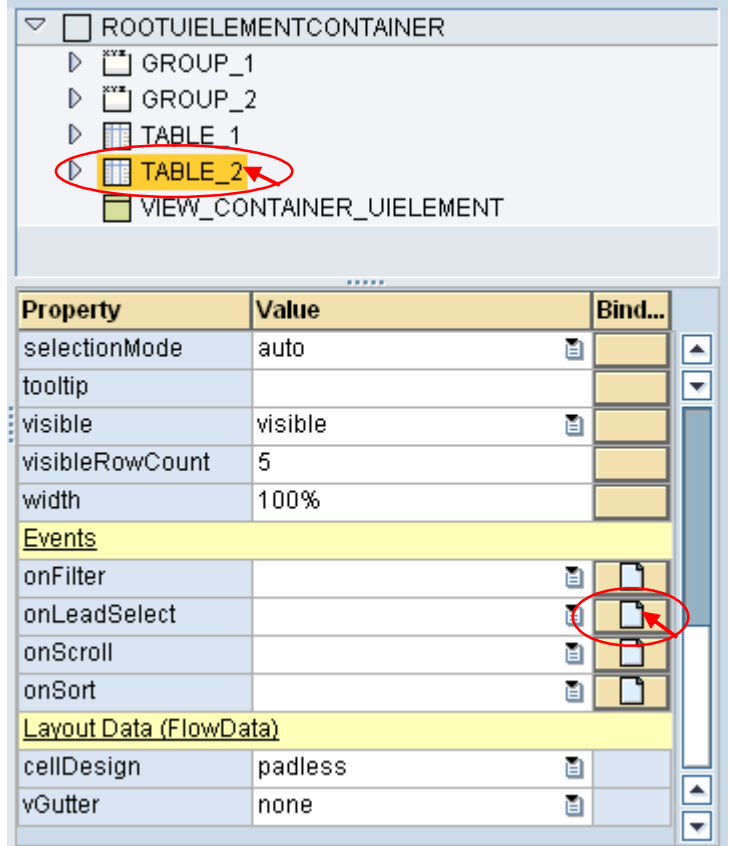

Name the new action *SHOW\_CUSTOMER* and confirm.

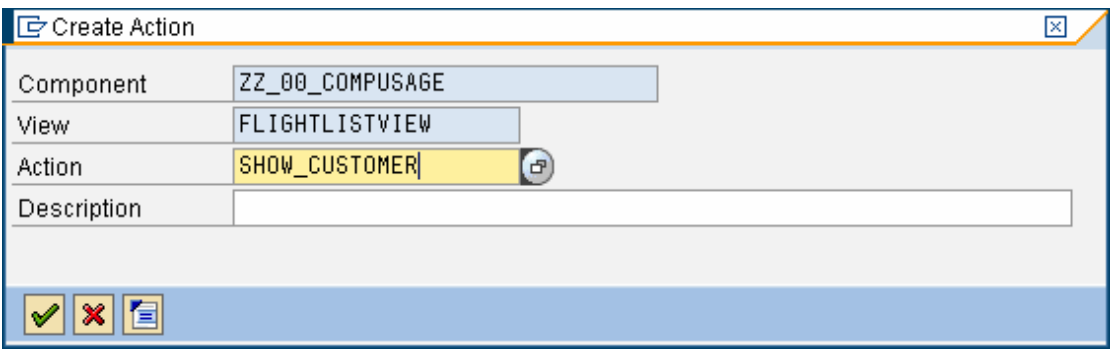

Go to the events of the properties table of *TABLE\_2* and double click the newly created action *SHOW\_CUSTOMER* to switch to the source code of the corresponding method.

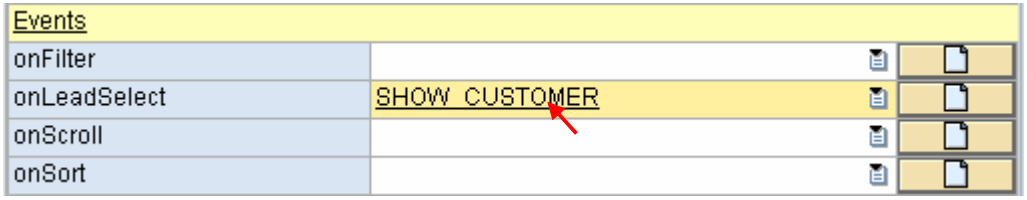

This leads you to the source code editor of the method *ONACTIONSHOW\_CUSTOMER*, which is triggered by the action *SHOW\_CUSTOMER* whenever the lead selection of the bookings table is changed.

To display the corresponding customer data in the used component, the customer ID of the currently selected booking should be passed to the used component by calling its interface method *SHOWCUSTOMER*.

#### **Implement the method for the event**

- 7. We implement the coding of the method *ONACTIONSHOW\_CUSTOMER*
	- a) First you need the customer ID of the selected booking, which is stored in the corresponding context node. To get the value of the context node place the cursor in

the method and use the code wizard by clicking

Select *Read Context Node/Attribute* and click the input help (1). Expand the BOOKINGS node in the appearing context viewer and select the attribute *CUSTOMID* (2) and confirm.

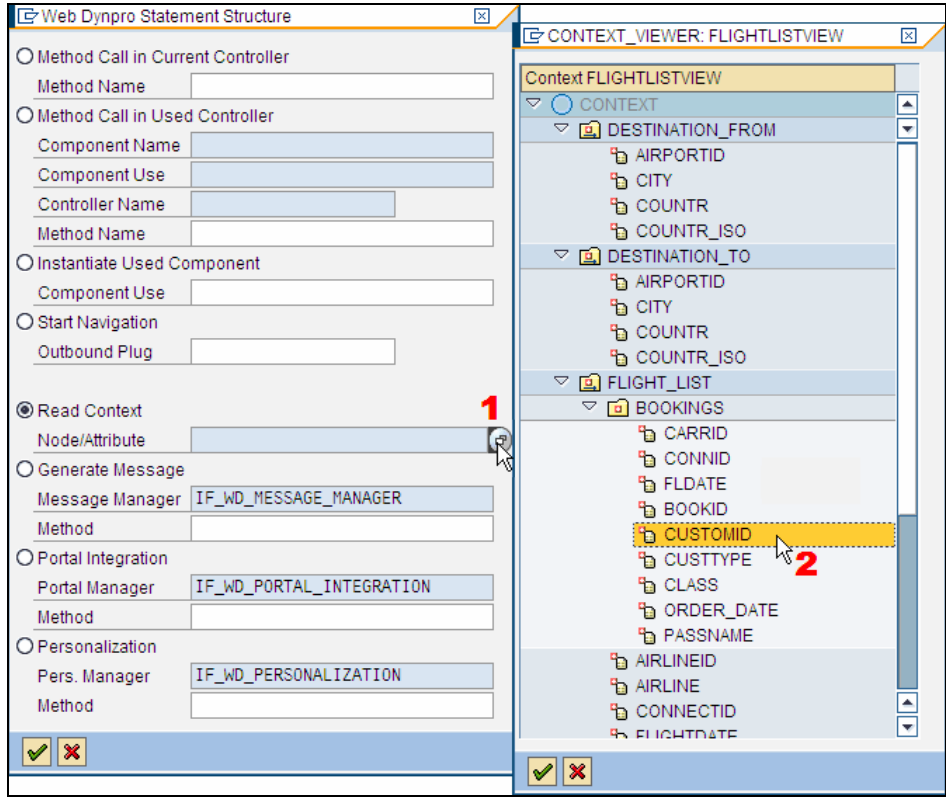

The wizard will generate the necessary coding to get the customer ID of the selected booking and stores it in a variable *Item\_Customid* at the end of the generated code.

```
… 
* get single attribute
  Elem_Bookings->get_Attribute( 
    exporting
      Name = `CUSTOMID`
     importing
       Value = Item_Customid ).
```
b) Position the cursor at the end of the generated code and call the code wizard again to generate the coding to call the Interface Controller method.

Choose Method Call in Used Controller (1) Select the INTERFACECONTROLLER of the used component(2) Select the input help of the Method input field (3) and choose the *SHOWCUSTOMER* method (4)

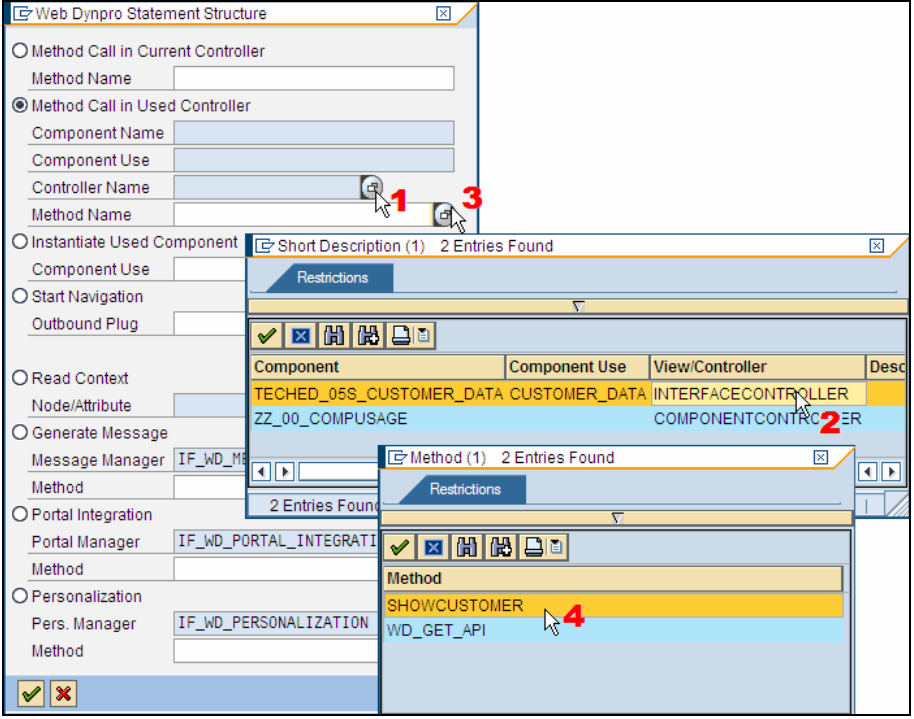

The wizard will generate the coding for calling the Interface Controller's SHOWCUSTOMER method. Add the *Item\_Customid* parameter to the call:

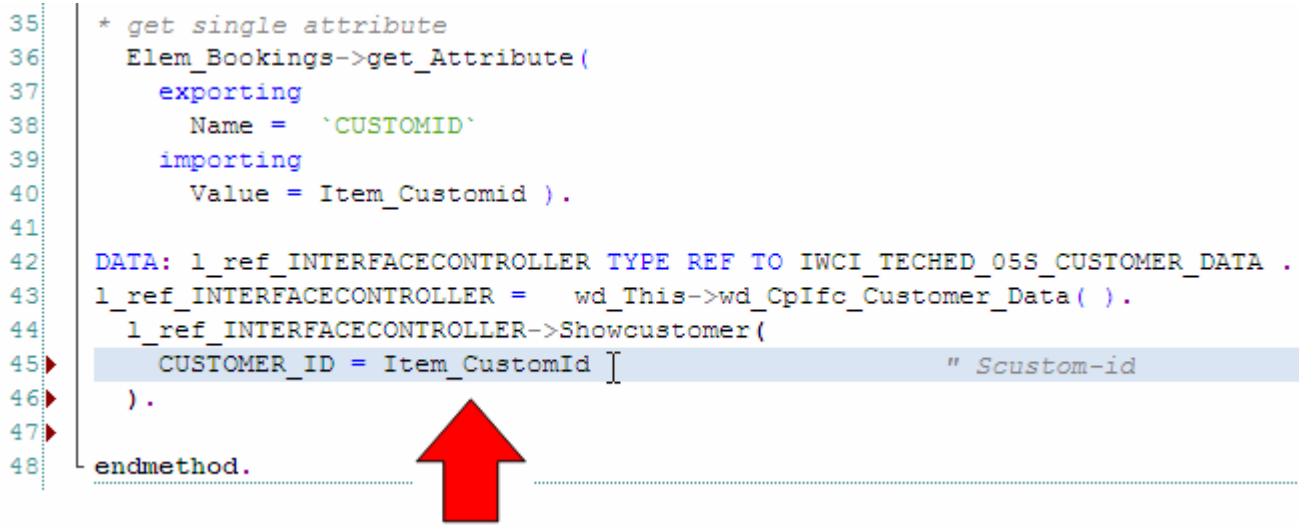

# **Result: Test the Web Dynpro application with different customer records**

8. Save, activate and generate everything and test the corresponding Web Dynpro application. Select different bookings and check that the corresponding customer records.

You should now be able to

- create and use a Configuration Controller,
- steer application behaviour depending from the configuration attribute settings
- use the Application and Component Configurators to set the values for configuration attributes

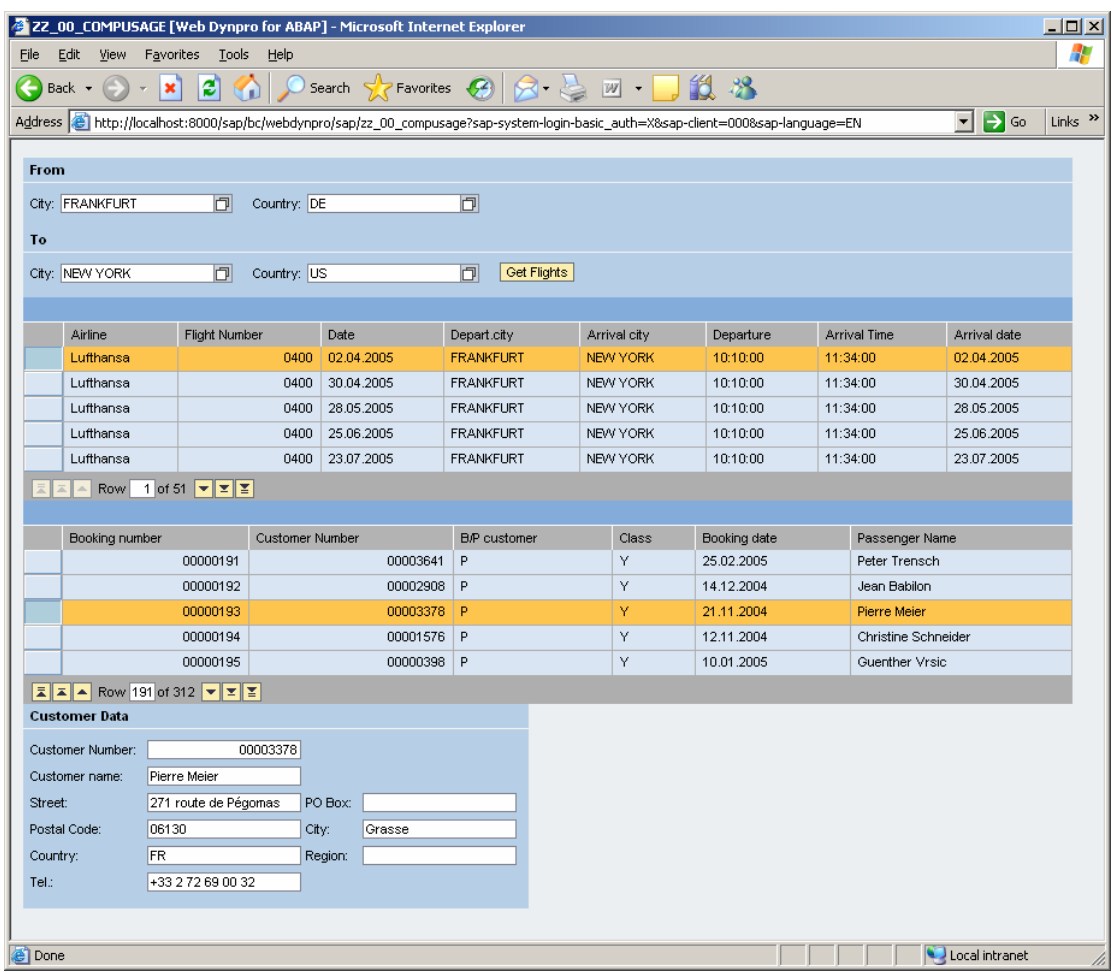

# **SAP Online Help**

More information on Component Usages can be found at SAP Help Portal under short link [http://help.sap.com/saphelp\\_nw04s/helpdata/en/7c/3545415ea6f523e10000000a155106/fram](http://help.sap.com/saphelp_nw04s/helpdata/en/7c/3545415ea6f523e10000000a155106/frameset.htm) [eset.htm](http://help.sap.com/saphelp_nw04s/helpdata/en/7c/3545415ea6f523e10000000a155106/frameset.htm) or via path [help.sap.com](http://help.sap.com/) → Documentation → SAP NetWeaver → SAP NetWeaver 2004s → English → SAP NetWeaver Library → SAP NetWeaver by Key Capability → Application Platform by Key Capability → ABAP Technology → UI Technology → Web UI Technology → Web Dynpro for ABAP → Web Dynpro for ABAP: Development in Detail → Cross Component Programming → Component Usages

General information on Web Dynpro for ABAP can be found at the SAP Help Portal under the short link [http://help.sap.com/saphelp\\_nw04s/helpdata/en/77/3545415ea6f523e10000000a155106/fram](http://help.sap.com/saphelp_nw04s/helpdata/en/77/3545415ea6f523e10000000a155106/frameset.htm) [eset.htm](http://help.sap.com/saphelp_nw04s/helpdata/en/77/3545415ea6f523e10000000a155106/frameset.htm) or via path [help.sap.com](http://help.sap.com/) → Documentation → SAP NetWeaver → SAP NetWeaver 2004s → English → SAP NetWeaver Library → SAP NetWeaver by Key Capability → Application Platform by Key Capability → ABAP Technology → UI Technology → Web UI Technology → Web Dynpro for ABAP.